# 行動碟(隨身碟)連線操作說明

目前雲端主機隨身碟功能,僅支援在 Windows 及 OS X 系統下使用,其他作業系統如 Android、iOS 等暫無提供支 援。

在 Windows 系統下之雲端主機預設為自動連接隨身 碟,隨身碟只要一插入本機端電腦,雲端主機會自動抓取, 如插入無反應,可確認是否啟動「自動連線 USB 裝置」。

#### $\triangleright$  Windows

1. 登入雲端主機後,於上方工作列點選「連線 USB 裝置」。

2.確認「插入時自動連線」有無打勾,勾選後方能連接隨身 碟。

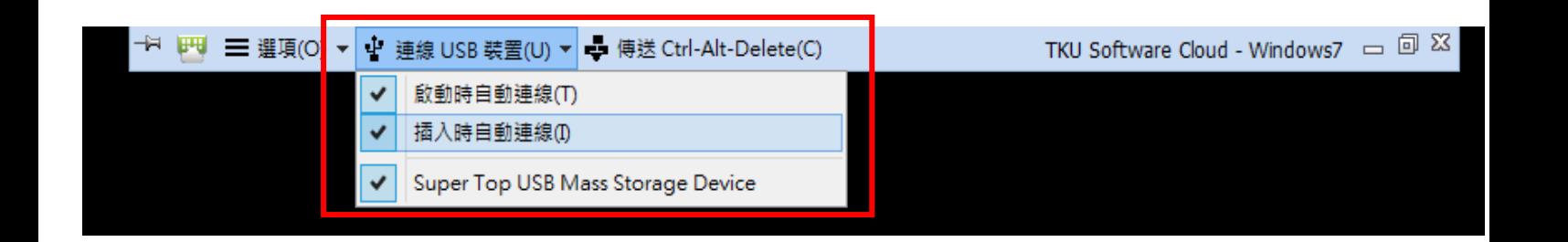

3.有時防毒軟體會阻擋,可暫時關閉電腦安裝之防毒功能或 於防毒軟體設定,使隨身碟通過 autorun.inf 確認即可。

### $\triangleright$  Mac

1.剛安裝好「VMware Horizon View Client」首次插入隨 身碟時,請於上方工作列點選「連線 USB 裝置」,如非 首次使用可直接跳至步驟 4

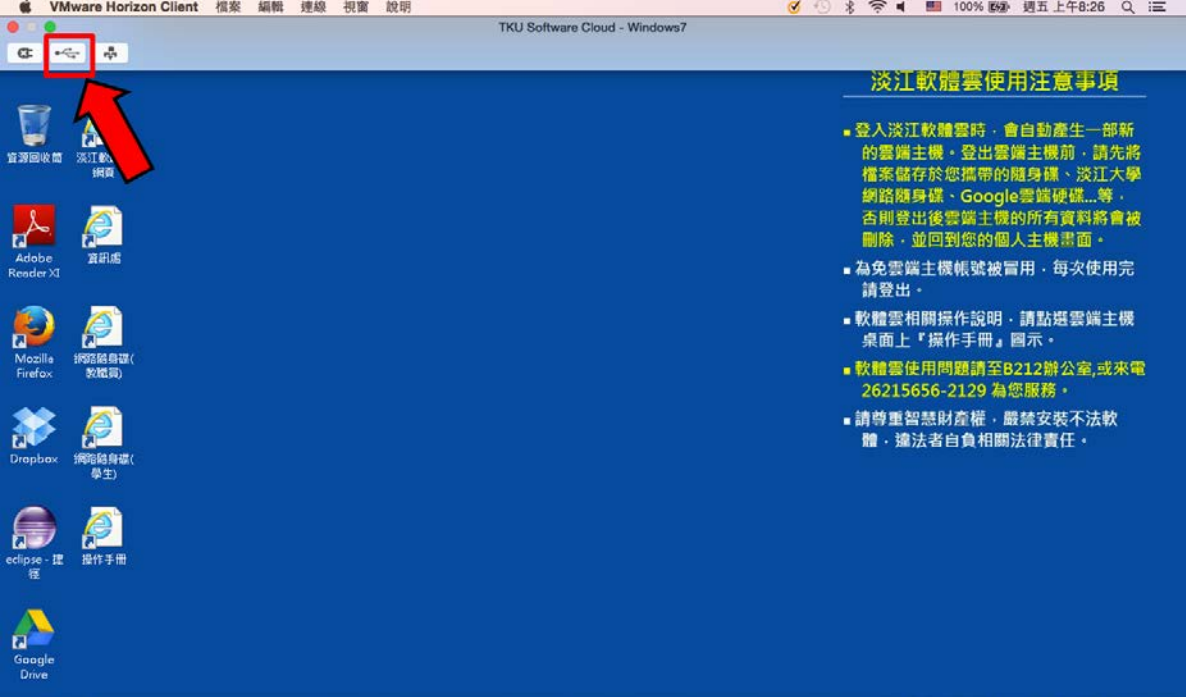

# 2.點選選單中的「開始遠端桌面平台 USB 服務」

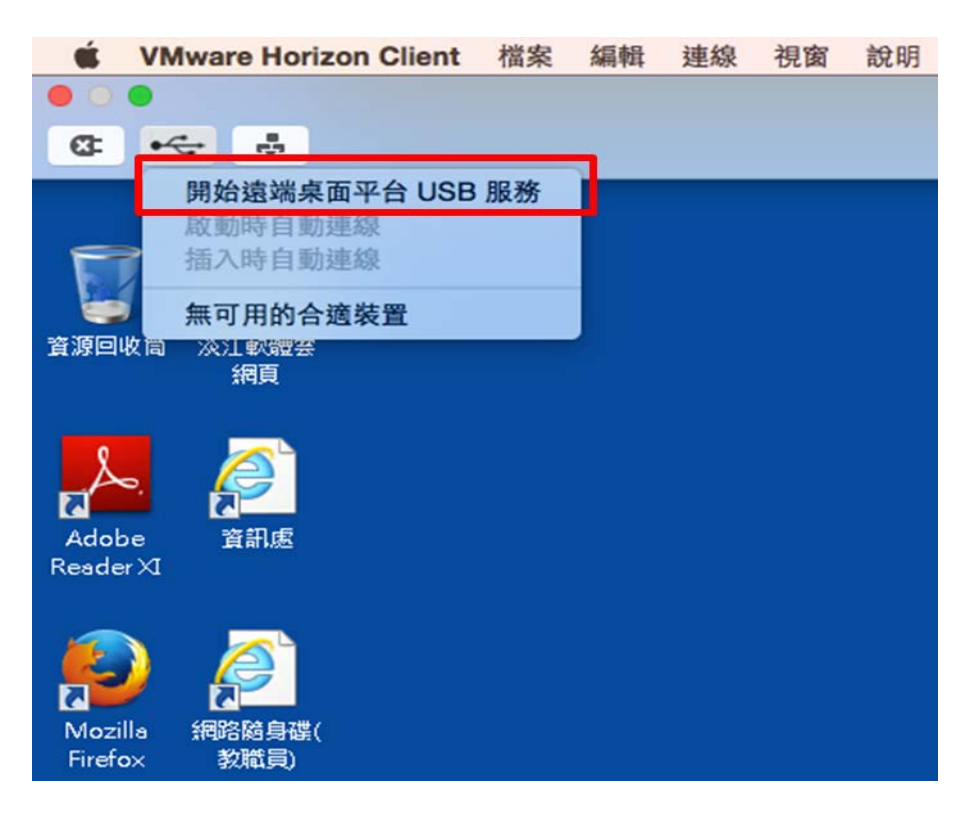

# 3.輸入本機「密碼」

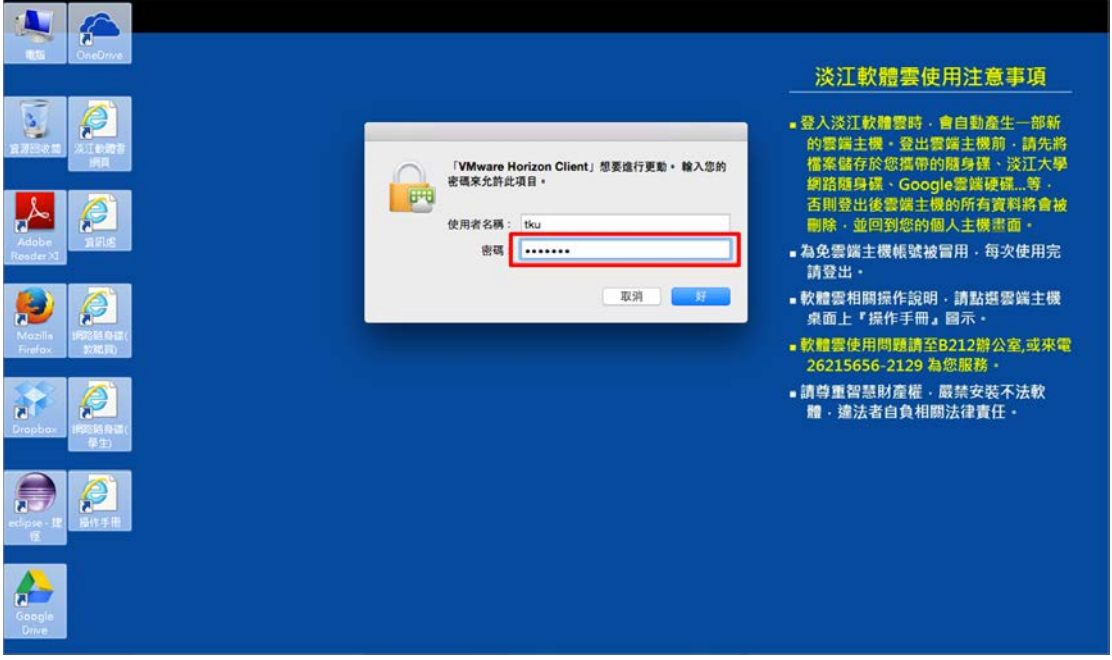

4.USB 完成連線後,點選要使用的「USB 裝置」,等待約 20 秒後即可完成連線。

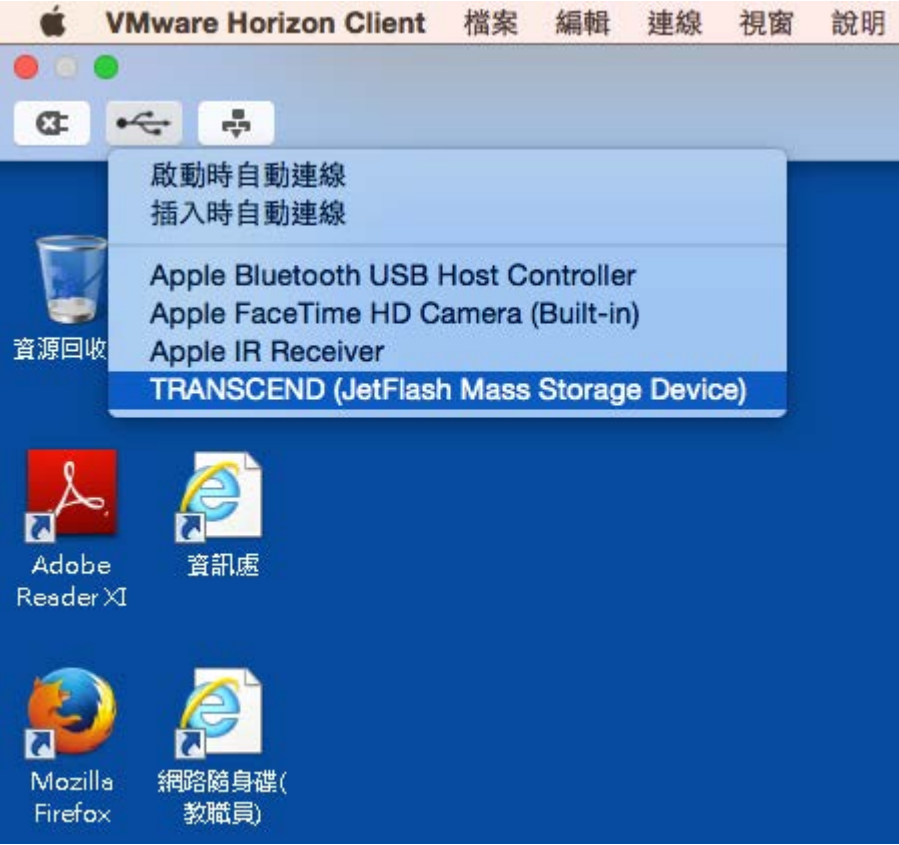

### 自動連線功能簡介:

1.啟動時自動連線

在 VMware Client 端執行後便會自動偵測所有已連接電腦 的 USB 裝置,並將它們都導入 Client 端介面。

2.插入時自動連線

在 VMware Client 端執行期間插入的 USB 裝置都會自動連 接。

#### 提醒:

所有與 Client 端連接的 USB 裝置都會中斷與原本電腦的連 線,登出 Client 端後便會恢復連線。